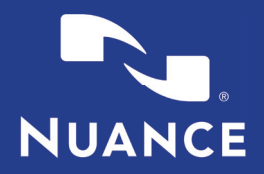

Forgot Your Password?

Run Cancel

fing to Diagnostic Professional Service

## **UPLOADING IMAGES**

#### **Step 1: Login**

Login to your PowerShare account from the URL listed below with the account credentials that have been assigned to you.

#### **URL: www1.nuancepowershare.com**

*Note: Store the login page as a 'Favorite' to simplify future access or utilize your facility created desktop shortcut.*

#### **Step 2: Upload Images**

After logging in you will arrive at the Home screen. From the Home tab, Select Upload Images.

#### Home Contacts  $Imaces \sim$ **Messanes Admin** Do you want to run this application? **PowerShare Java Web Start Uploader** Nuance Communications, Inc. Common Tasks https://www1.nuancepo Launched from downloaded JNLP file icted access which may put your computer and p<br>tion only if you trust the locations and publisher a **Share Images**  $\blacktriangleright$ **Unload Images Request Images** G. More Information

Nuance' PowerShare' Network

#### **Step 4: The Uploader Window**

The uploader will open in a new window. Select the account to which you want to upload.

Also, if you would like to search for Non-DICOM images and Dicom images, you can uncheck the box below the drop down stating "Scan for medical images only."

*Note: A spoke can't upload non-DICOM to their own folder. They can only upload non-DICOM to a Hub.* 

Locate the images, either batch from a disk or drive, or browse a folder.

#### **Step 5: The Uploader Window**

Look for the images. Select the image set and click 'Start Upload'

*Note: Once the upload is complete, you can click 'Upload Another' and you will be taken back to the initial uploader screen to upload more images if needed. Clicking 'Done' will close the uploader.*

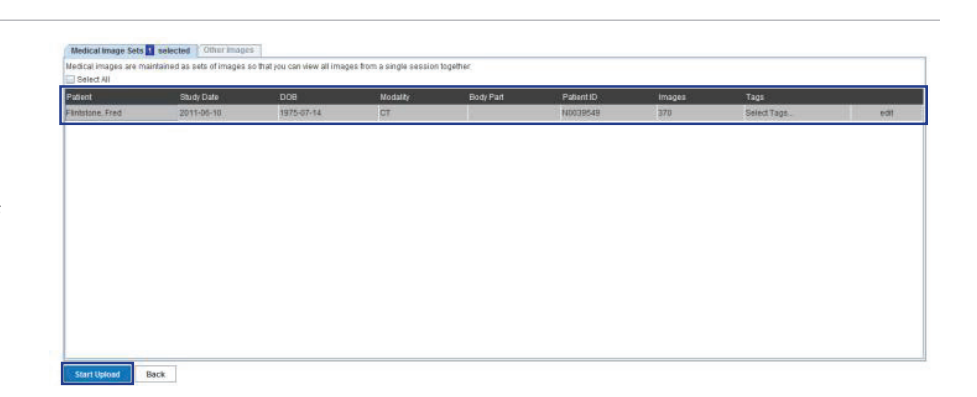

OR

VERSION CODE: FE1419

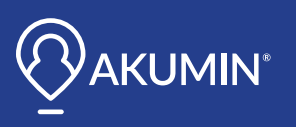

If you have any questions, please contact the Akumin Interoperability Team at **it-interops@akumin.com**

# Welcome, please sign in.

Email

Password

**Step 3: Run Uploader**

Click Run to Open the Uploader.

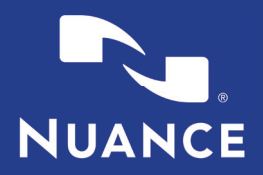

### **PUSHING IMAGES TO PACS**

Once images have been uploaded or shared with you, they will be located under your images tab.

To push these images to PACS, highlight the study or click the check box to the left of an image set.

Select 'Push to Accelerator 'under the Actions listing.

If you have more than one possible destination, the Accelerator Receive Channel drop down menu will be available for you to select the destination device, either a PACS or DICOM modality, then you can click the Send to Accelerator button.

*Note: The most recently updated images will be at the top of your list.*

*Note: You may also 'search' for images in the top right of the screen to narrow down the images in view.*

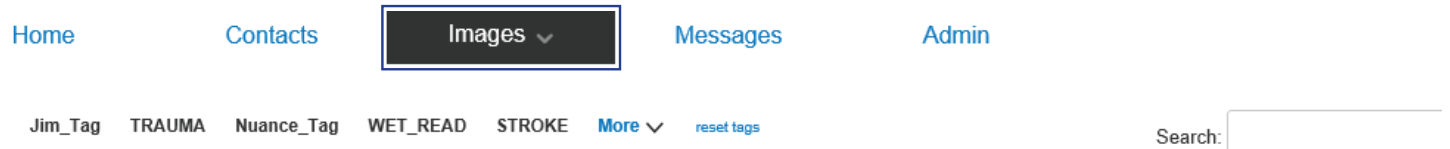

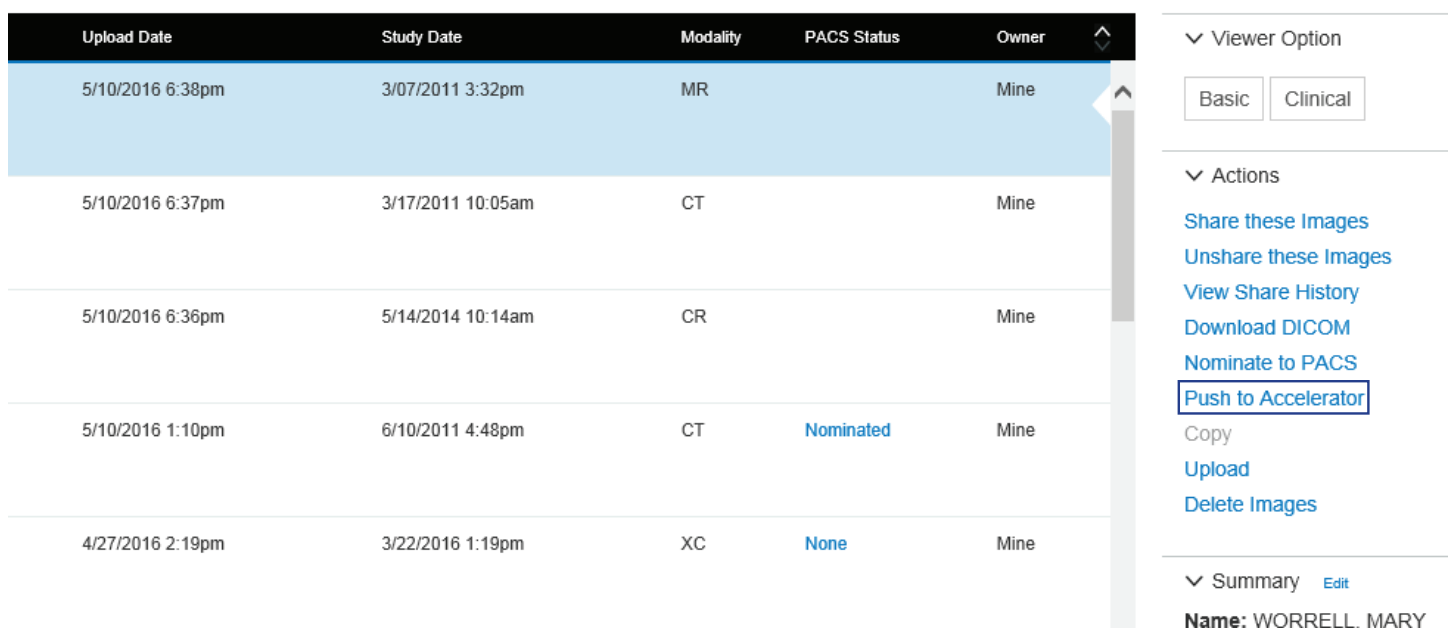

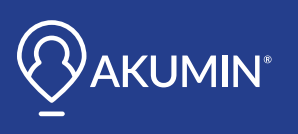

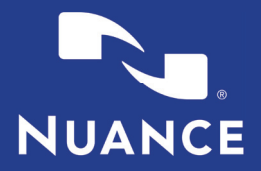

# **REQUESTING IMAGES FROM EXISTING CONTACTS**

#### **Step 1:**

Select the Contacts tab and after locating the correct facility contact; use the associated drop down to select 'Request Images'.

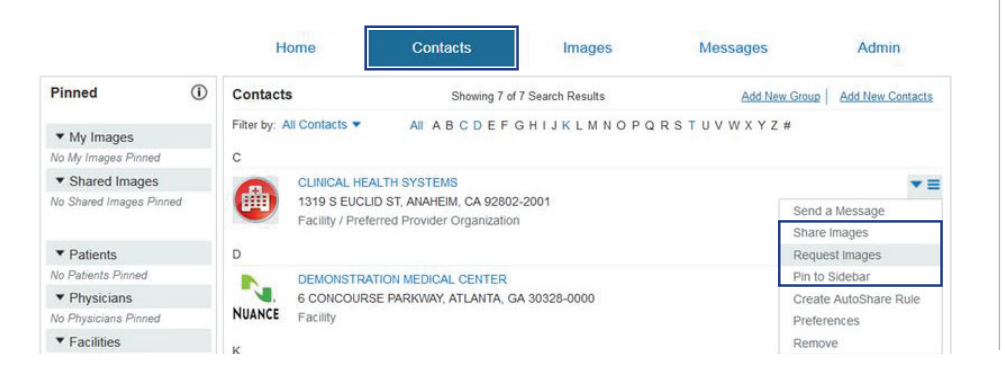

### **Step 2:**

Enter the required patient information and click 'Next'.

#### **Personal Information**

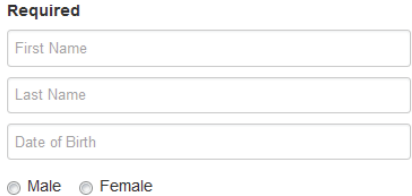

### **Step 3:**

Select an Urgency level from the Image Information drop down and include any optional Image Information.

Attach a patient release document if available by selecting and attaching a file.

Click on 'Send Request'. The facility will be notified of the image request and share the images back to your facilities PowerShare account.

#### **Image Information**

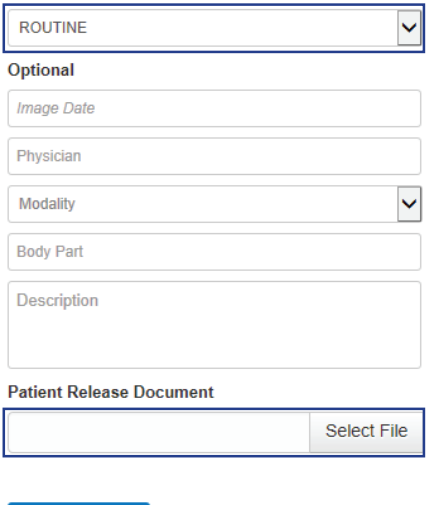

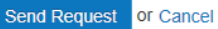

VERSION CODE: FE1419

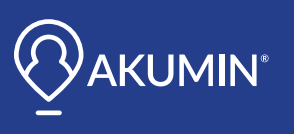

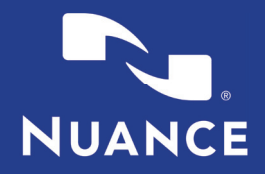

# **FULFILLING AN IMAGE REQUEST**

#### **Step 1:**

To fulfill a request, navigate to the Requests Queue which is located under the Images tab drop down.

*Note: User must have the file room queue enabled on their account. This can be enabled by the Admin for each users account.* 

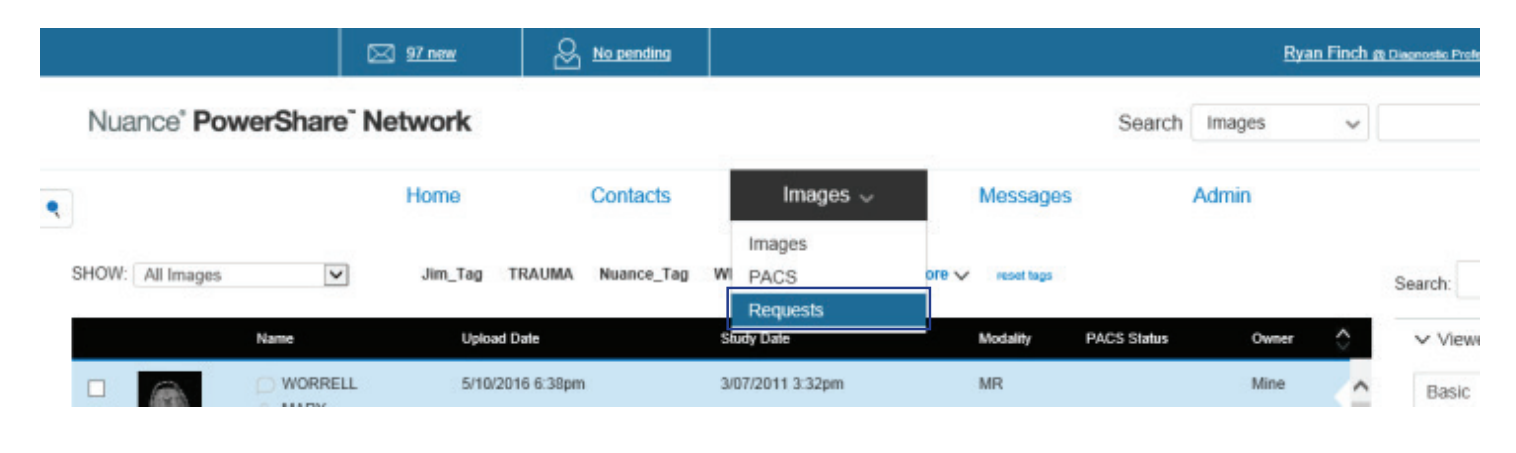

### **Step 2:**

Highlight the request and make the appropriate selection from the Actions listing.

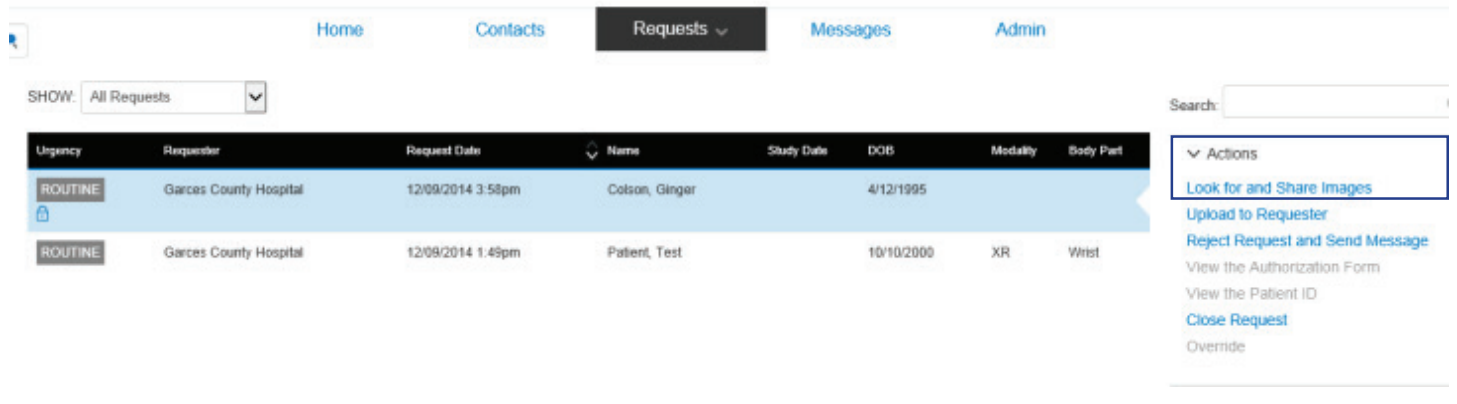

If the image does not currently exist in PowerShare you will need to access your PACS system. From your PACS you can select the image(s) that need to be shared and send them directly to your PowerShare location. If direct sending channels have been configured for the requesting facility, you can simply select the facility channel at this point and will have completed the image share. If you do not utilize direct sending channels to facilities, see the next page for information on sharing images from PowerShare.

VERSION CODE: FE1419

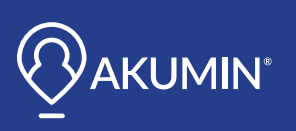

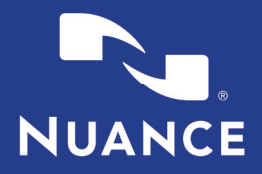

## **SHARING IMAGES**

#### **Step 1:**

 $\overline{\mathbf{a}}$ 

Access your PowerShare Images tab. Locate the image(s) you would like to share. Highlight the image(s). Select 'Share these Images' from the Actions list.

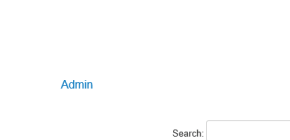

#### **Step 2:**

Enter the Contact facility and click 'Share with a Contact'.

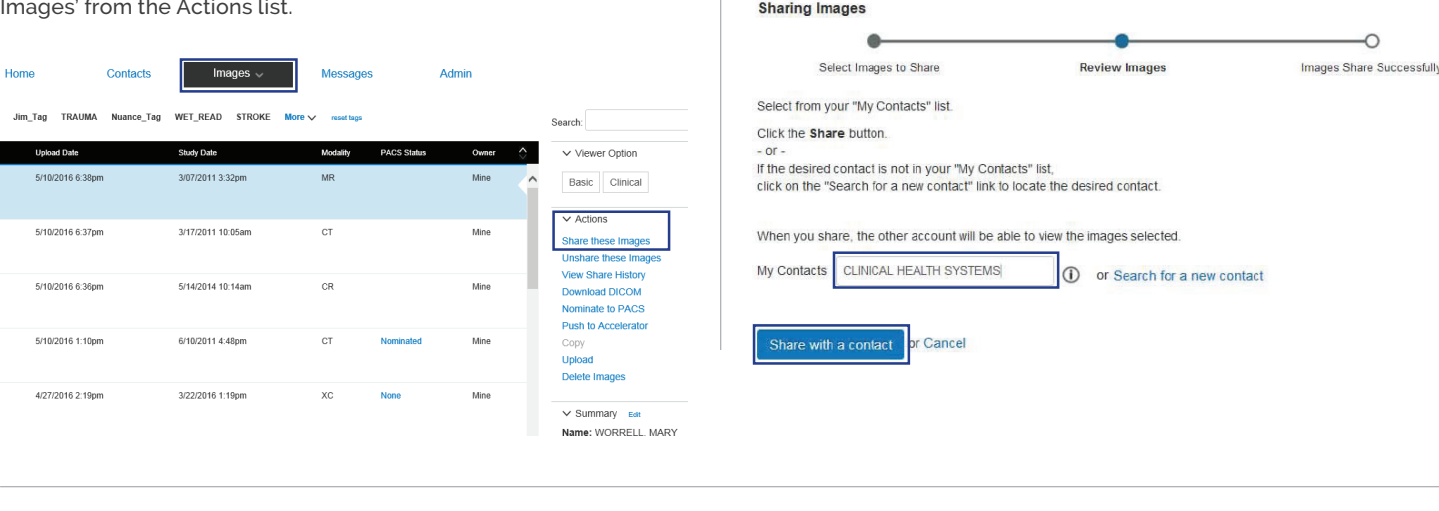

#### **Step 3:**

After clicking 'Share with a Contact', you are able to either allow or not allow a contact to make a copy of the images you share them.

Click 'Share' to complete the image sharing process.

*Note: Allowing a Contact to copy images allows them to share the images, Push them to their PACS via the Accelerator or Download the DICOM.*

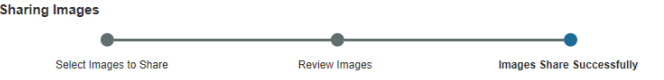

Review the details below, select the appropriate check boxes and click the Share button to share your images

The following image(s) are being shared with CLINICAL HEALTH SYSTEMS

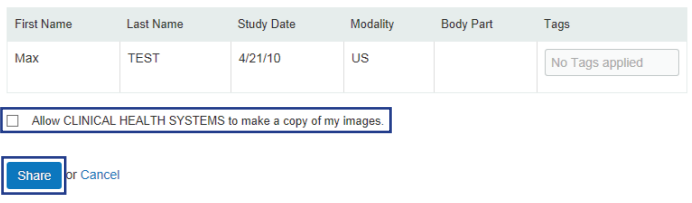

Utilize the Help Menu for additional guidance on items such as:

- Adding hospitals, physicians or patients as a contact
- Adding an attachment to an image set
- Tagging an image
- Commenting on image sets
- Changing your account settings
- And much more

VERSION CODE: FE1419

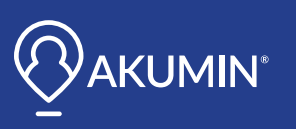